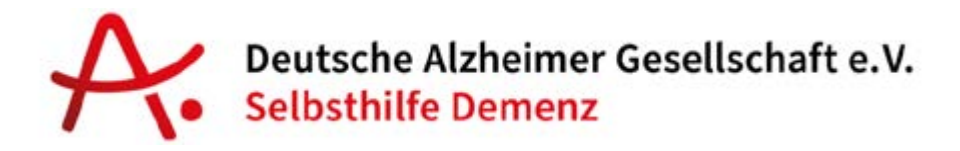

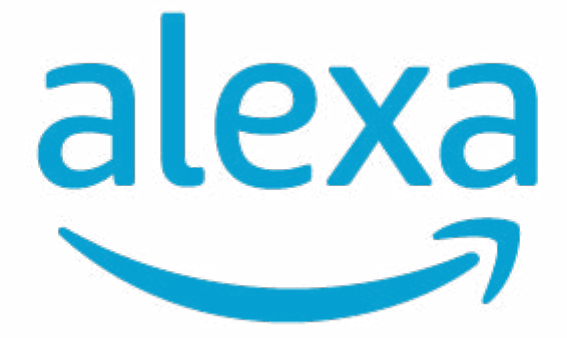

### Einrichtungshinweise und Anleitungen aus dem Alexa-Praxistest

# Aufgabe 2: Kalender

## **Erweiterte Funktionen**

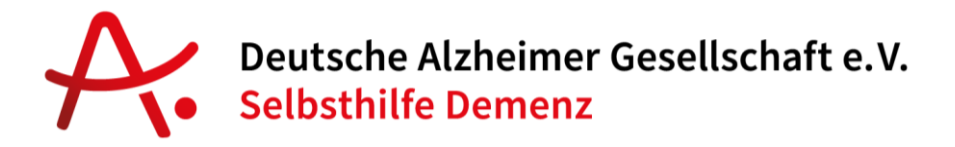

#### **Kalender führen (und mit Kalender-Dienstanbieter verbinden)**

Alexa kann Ihnen auch ganz bequem helfen, Ihre Termine und Erinnerungen im Blick zu behalten. Zudem können Sie gemeinsame Kalender mit Familienangehörigen pflegen oder einfach Kalendereinträge miteinander teilen.

Wie Sie den Kalender von Alexa nutzen, Benachrichtigungen einrichten und mit einem Kalender von Google, Microsoft oder Apple verbinden, erklären wir auf den nächsten Seiten.

#### **1. Alexa Kalender**

Bei Alexa ist standardmäßig ein Kalender integriert. Dort können Sie direkt nach dem Einrichten von Alexa Termine hinterlegen, ändern und Erinnerungen speichern. Diese Einträge werden Ihnen auf dem Bildschirm des Geräts regelmäßig angezeigt. Sagen Sie z.B.:

*"Alexa, neuer Termin, morgen früh um 8 Uhr Einkaufen gehen" "Alexa, was steht in meinem Kalender"*

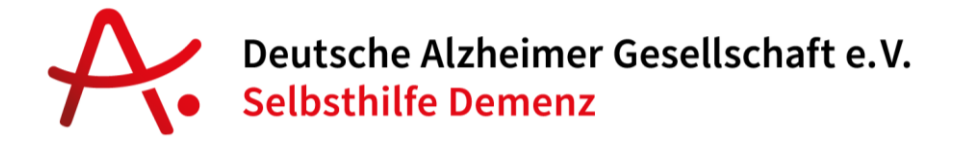

#### **2. Benachrichtigungen einrichten**

Sie können zusätzlich Sprach-Benachrichtigungen aktivieren, damit Alexa Sie in Zukunft an Ihre Termine erinnert.

Gehen Sie dazu in der Alexa App auf den rechten Menüpunkt "Mehr".

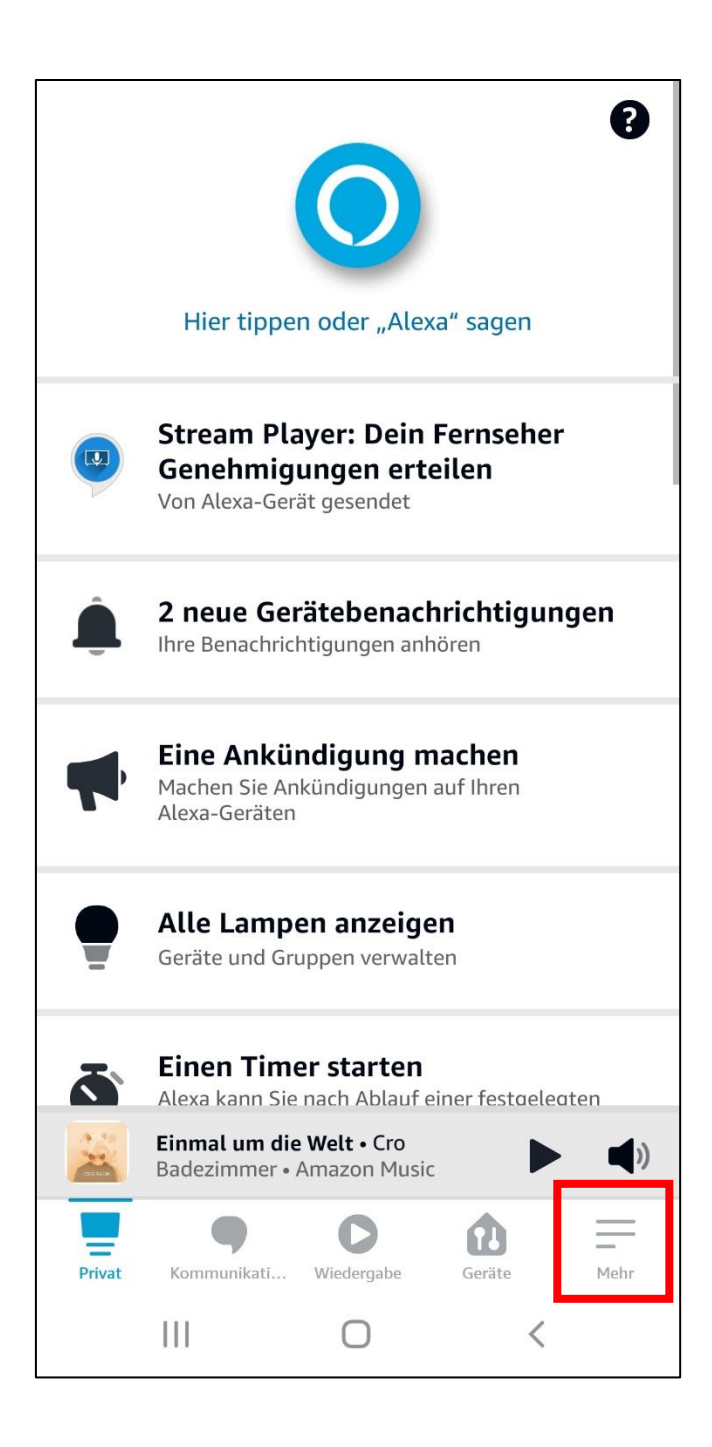

# Deutsche Alzheimer Gesellschaft e.V.<br>Selbsthilfe Demenz

Danach tippen Sie auf "Einstellungen" und schließlich auf "Kalender".

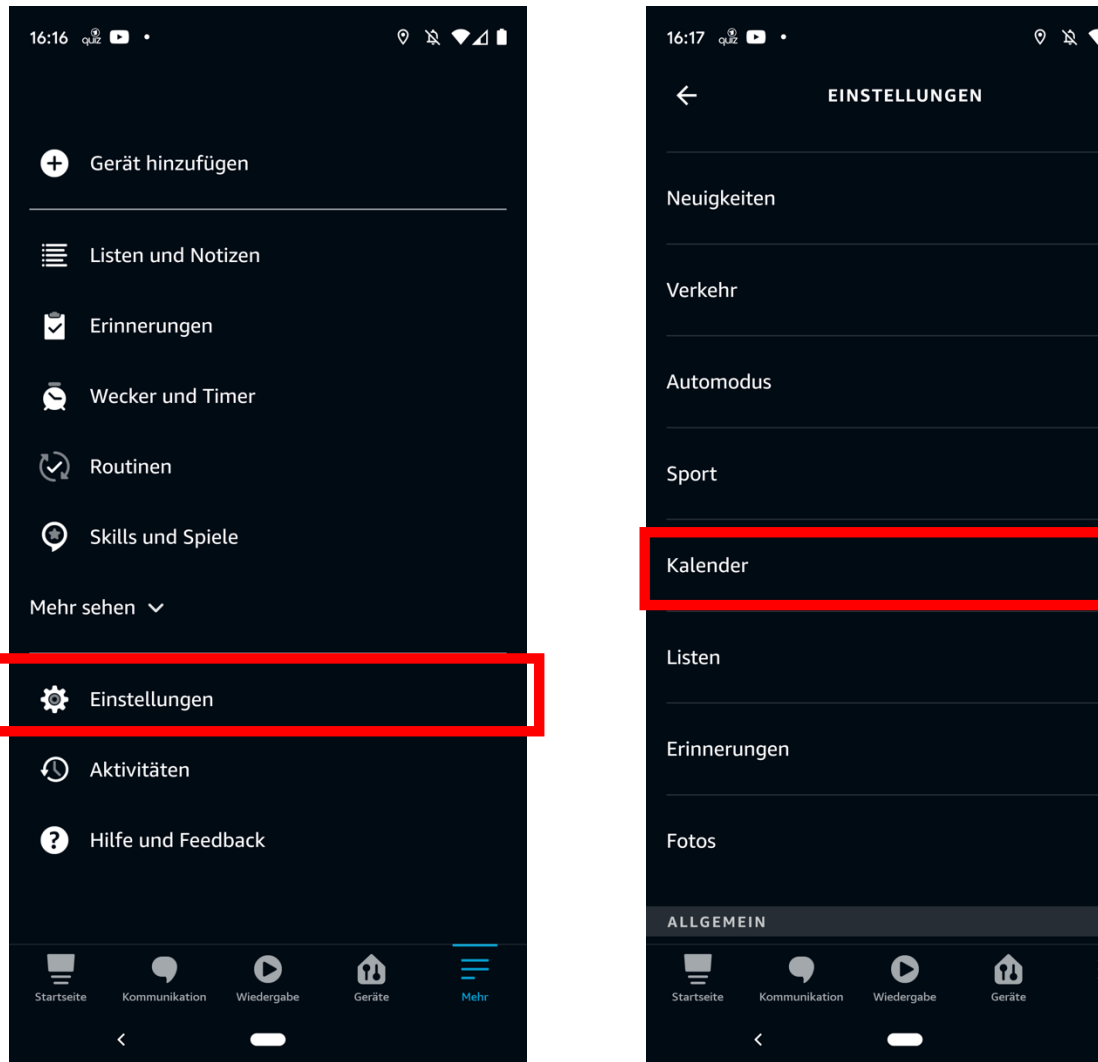

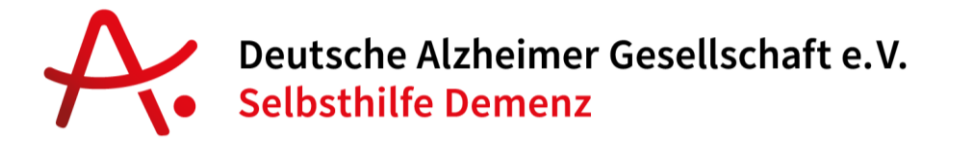

Auf der nun geöffneten Seite in der Alexa App können Sie den Punkt "Kalenderbenachrichtigungen" auswählen.

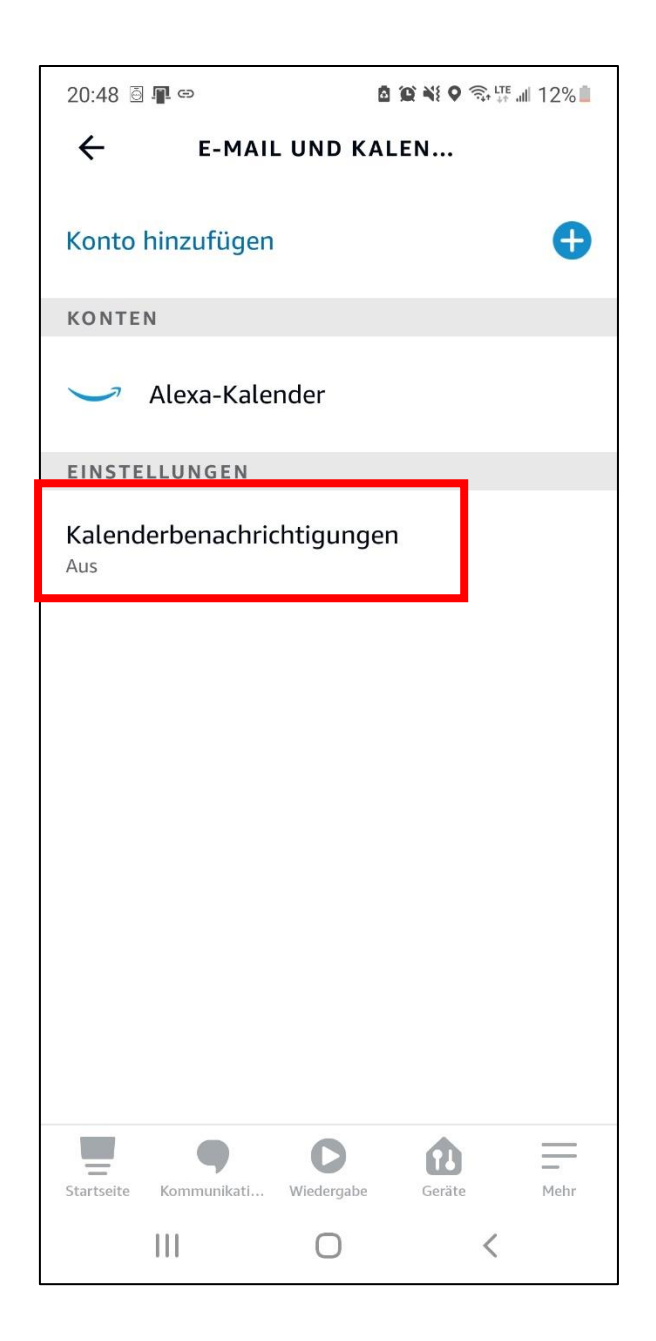

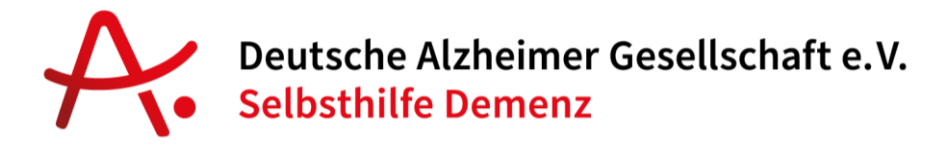

Klicken Sie darauf und auf der Folgeseite können Sie für den Alexa-Kalender die Benachrichtigungen aktivieren.

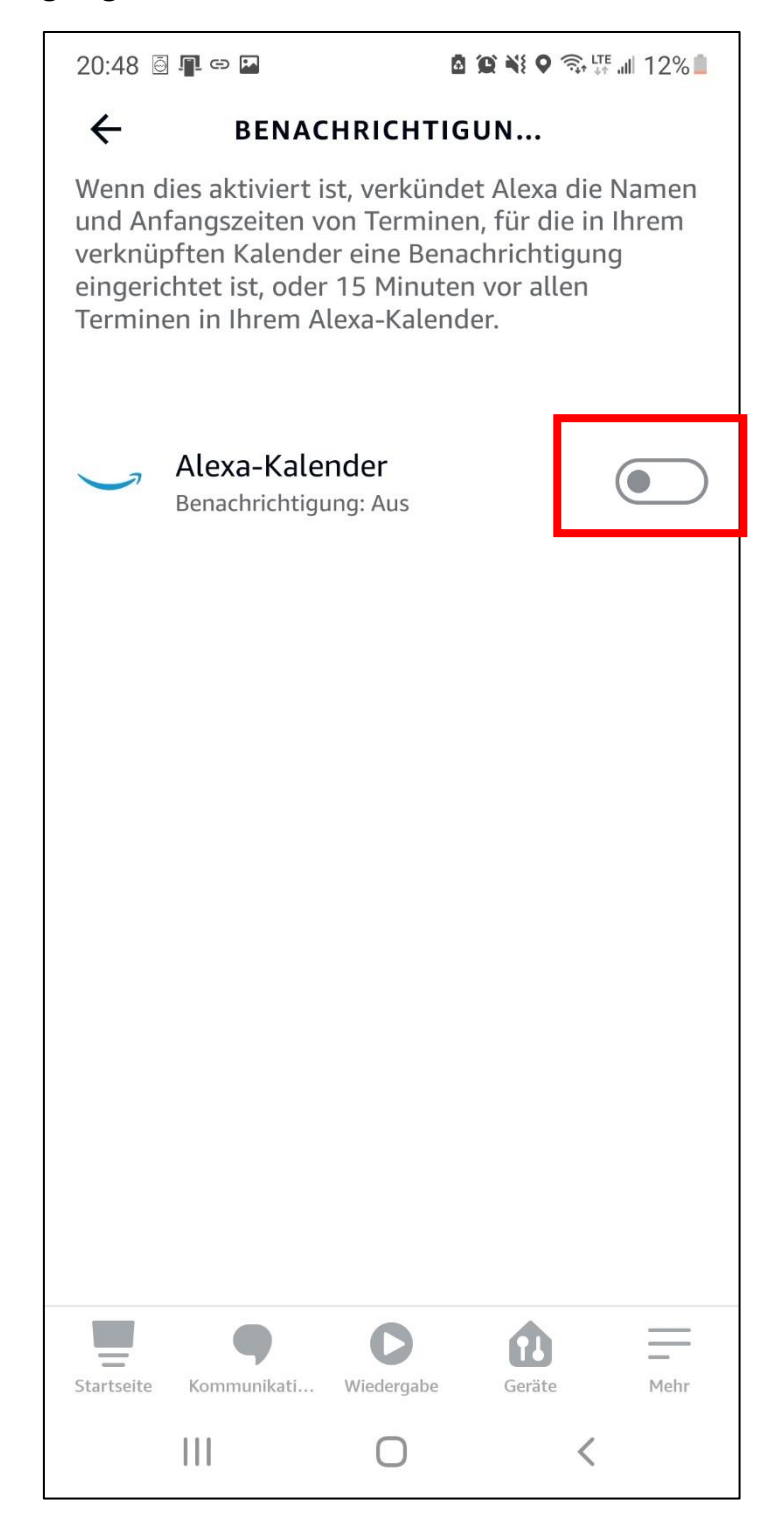

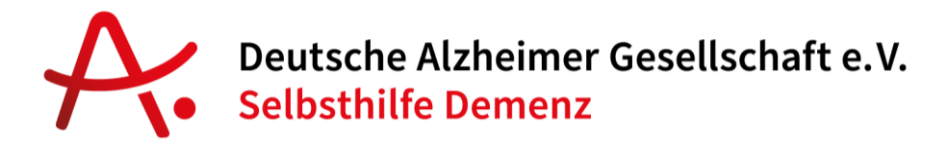

#### **3. Kalender mit Familienangehörigen teilen**

Wenn sie bereits einen Kalender bei den Anbietern Google, Microsoft oder Apple führen, kann dieser Kalender mit Alexa verknüpft werden. Nach der Verknüpfung Ihres Kalenders werden Termine, die Sie Alexa nennen, dort eingetragen.

Sie können auch Kalender von Familienangehörigen verbinden und so sehen, ob diese einen Termin haben, oder ob zum Beispiel Zeit für einen Anruf (siehe Hausaufgabe 1 von letzter Woche) ist.

Gehen Sie wie oben bereits vorab beschrieben über den Menüpunkt "Mehr", auf "Einstellungen" und dann weiter auf "Kalender". Auf der nun geöffneten Menüseite wählen Sie ganz oben "Konto hinzufügen" aus.

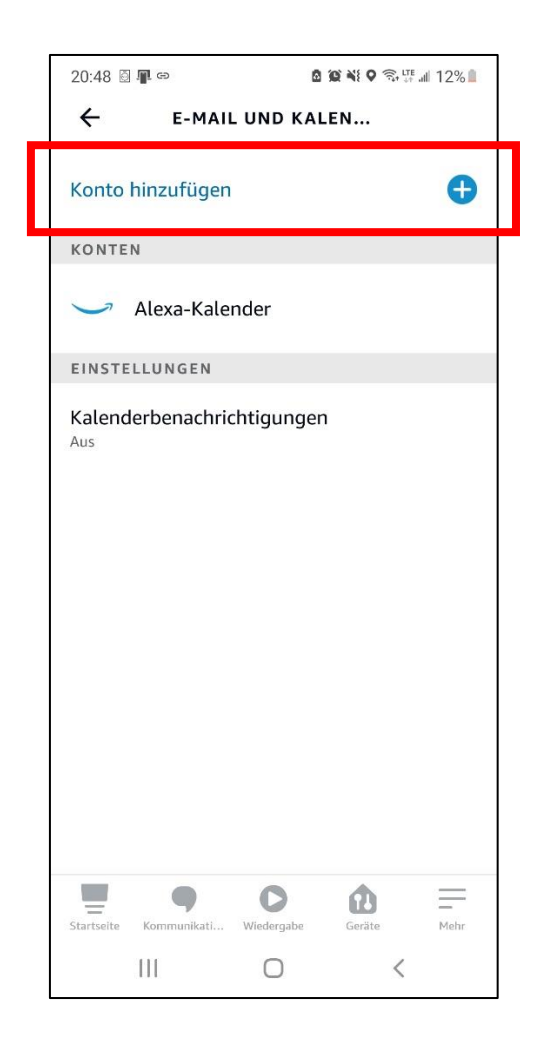

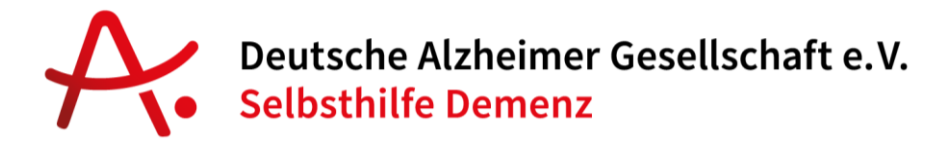

Danach können Sie aus drei Kalenderanbietern wählen. Wählen Sie hier zum Beispiel "Google" und klicken darauf.

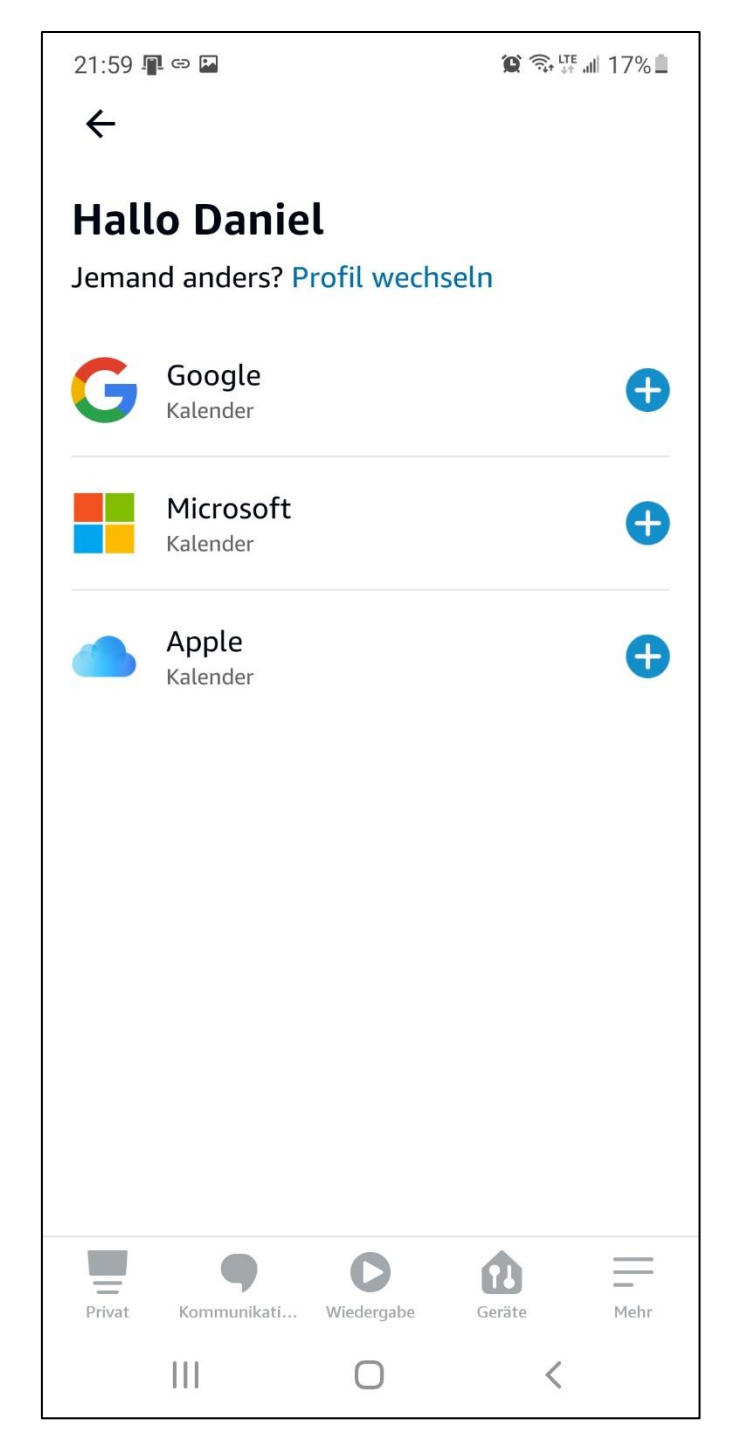

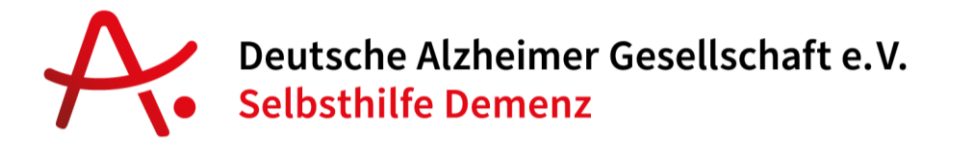

Bestätigen Sie auf der nachfolgenden Seite den Kalenderzugriff und melden sich in Ihrem Google Konto mit der Ihnen bekannten Kombination aus Benutzername und Passwort an.

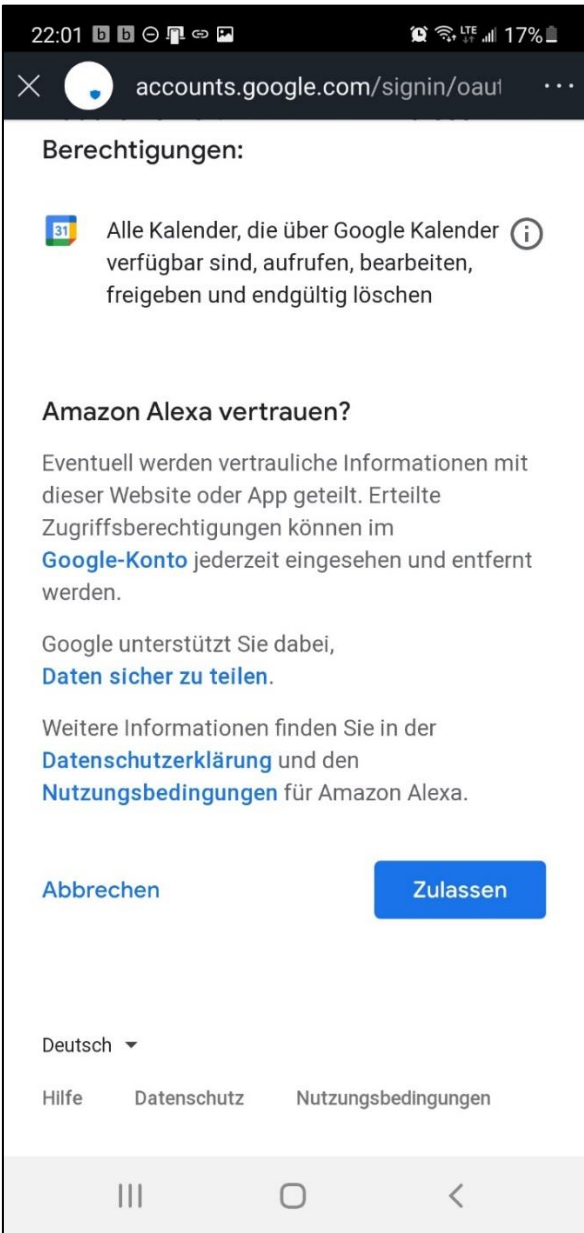

Bestätigen Sie den Zugriff mit "Zulassen" und schließen Sie die Seite danach mit einem Klick auf das X oben links.

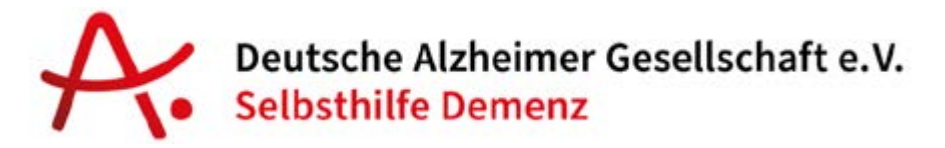

Abschließend fragt Alexa noch, welcher Kalender zukünftig Ihr Standard-Kalender sein soll.

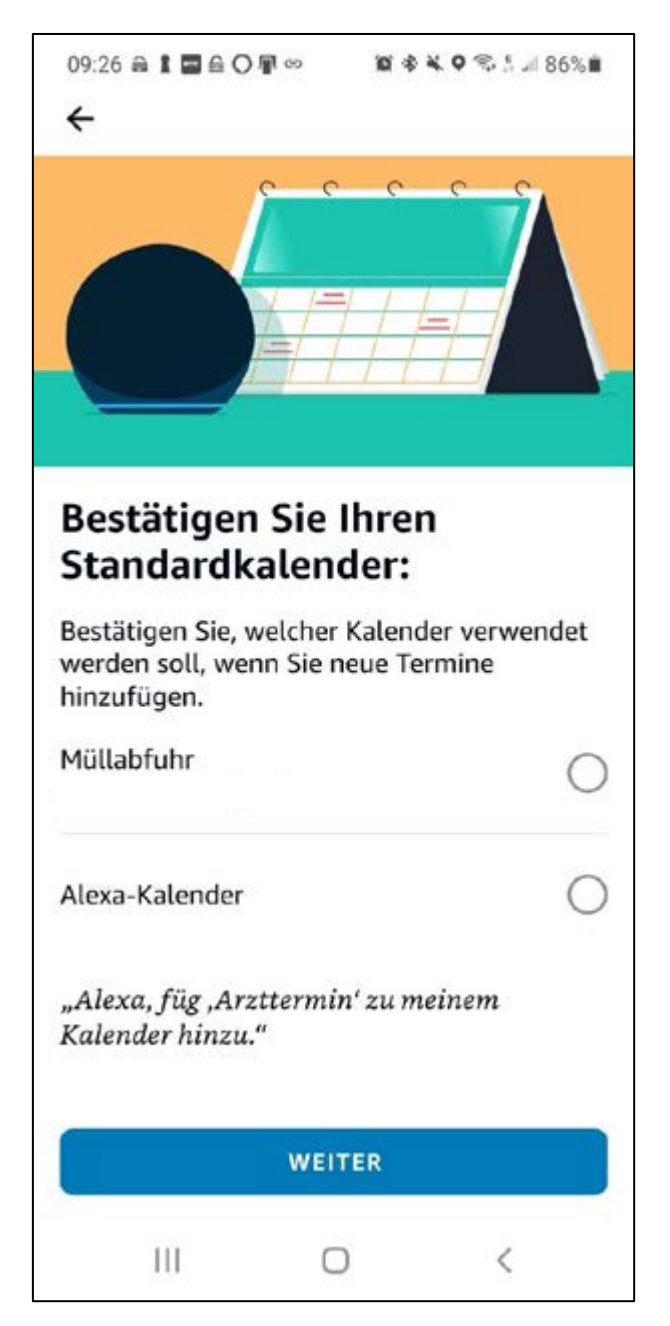

Wählen Sie hier den gewünschten Kalender aus. Dieser wird zukünftig genutzt, um neue Termine zu speichern, die Sie Alexa nennen.

Von nun an können Sie Ihren Kalender mit Alexa nutzen. Fragen Sie zum Beispiel:

"Alexa, was steht in meinem Kalender"

"Alexa, neuer Termin morgen früh um 8 Uhr Einkaufen gehen"